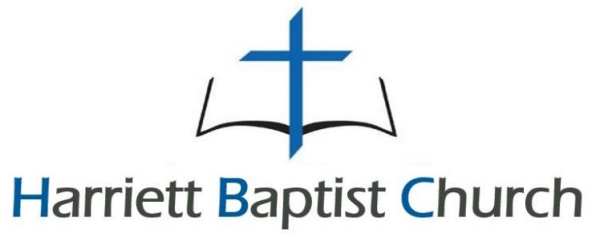

Word Centered . Christ Exalting . Mission Driven . Community Focused

## **Member Access & Online Giving Setup Instructions**

**Member Access**: Gives you access to your personal giving history in real time (for each family member), edit your profile, view the church calendar (when active), and even give online!

**Online Giving:** Allows you to give by Credit/Debit, ACH/Checking Draft, or SMT/Text Giving.

1. **Setup your account.** Visit [www.harriettbaptist.com](http://www.harriettbaptist.com/) and click o[n Member Access](https://www.churchtrac.com/members?ui=4B0634BF) page or our **Online Giving page to setup youx account**.

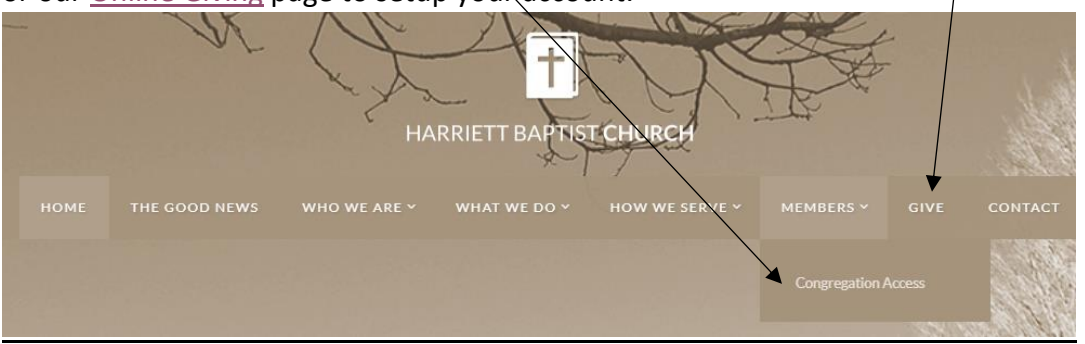

- 2. Enter your email address and passcode. If you already have passcode skip to step 8 for the Online Giving steps. If this is your first time and do not have a passcode click on "I do not know my Passcode, or I do not have a Passcode" and proceed to step 3.
- 3. If you click "I do not know my Passcode, or I do not have a Passcode", you will be prompted to enter your email address and type the numbers that appear on your screen. Note your numbers will be different than what is shown below.

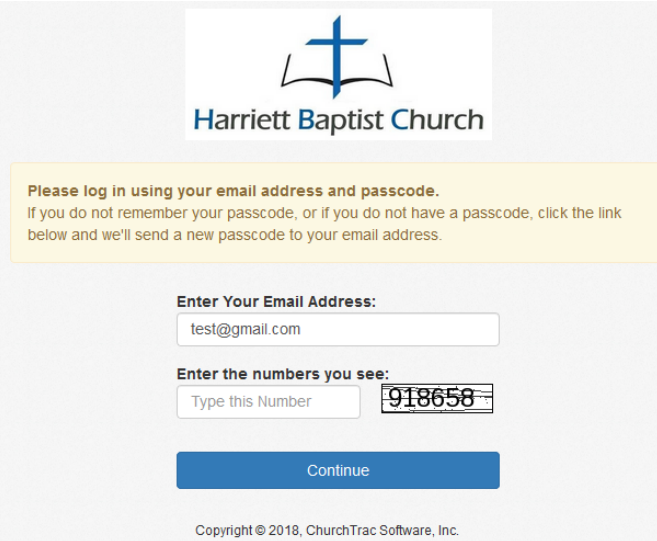

- 4. If your email address is already in our database, then a temporary passcode will be emailed to you from ChurchTrac Support.
- 5. If your email address is NOT in our database, then you will get the message below. Please complete and your request to be added to our database will be sent us.

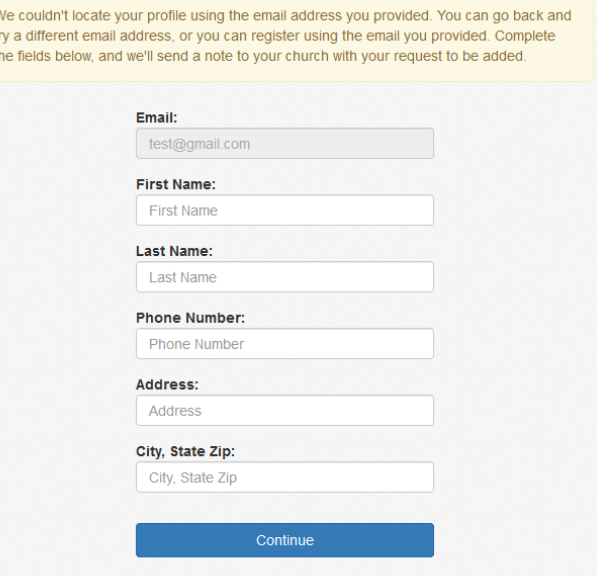

Copyright @ 2018, ChurchTrac Software, Inc.

6. Once you are in - Click on the wrench icon beside "Sign Out" to change your password.

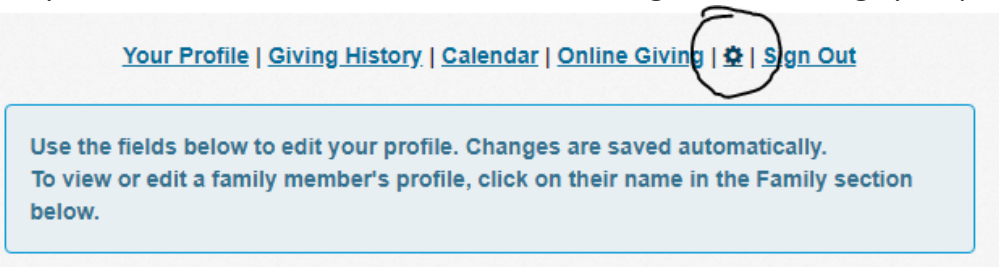

7. Enter the current password that was emailed to you and then enter your new password and click Submit.

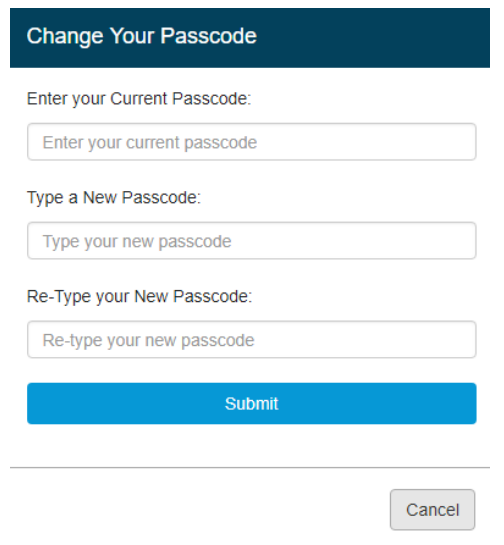

- 8. There are two ways to reach the online giving page.
	- a. Click on "Online Giving" after logging into Member Access.

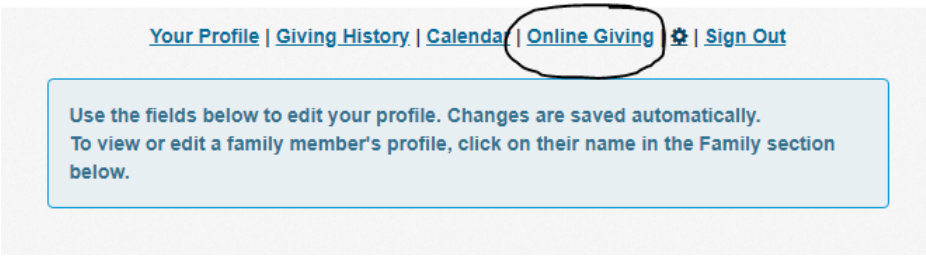

- b. Click on the "Give Online" button on the "Give" webpage. This will take you directly to the online giving landing page.
- 9. See below for default landing page for Online Giving.

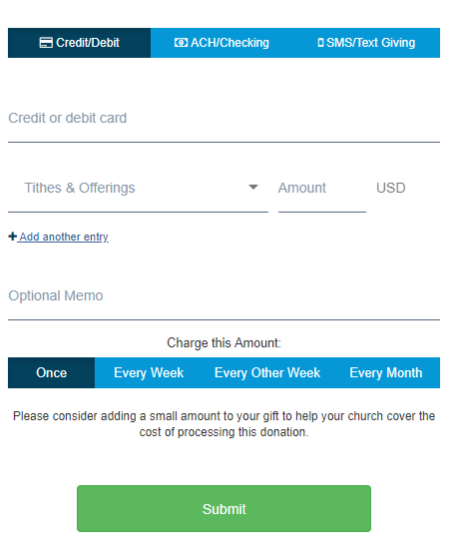

**Harriett Baptist Church** 

- 10. You have the option to give by Credit/Debit, ACH/Checking Draft, or SMS/Text Giving. **Credit/Debit is the default landing page, but please consider giving by ACH/Checking Draft, as the fee is only .25 cents per transaction as compared to the 2.9% + .30 cents for Credit/Debit or SMS/Text Giving. If you choose Credit/Debit, please consider adding a small amount to your gift to help us cover the cost of processing your donation.**
- 11. To setup giving with ACH/Checking, select ACH/Checking from the menu bar. The one you select will turn to dark blue in color.

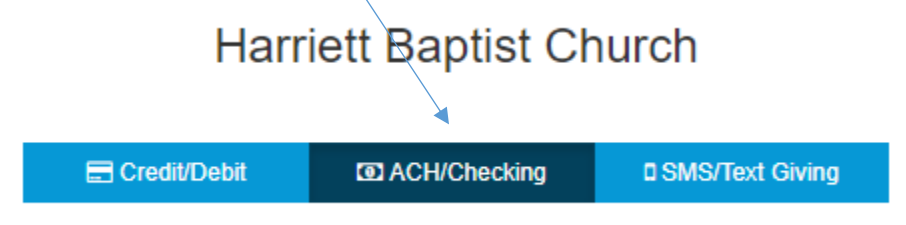

12. Enter a name for your account, select the account type, enter the router number and account number, then click submit.

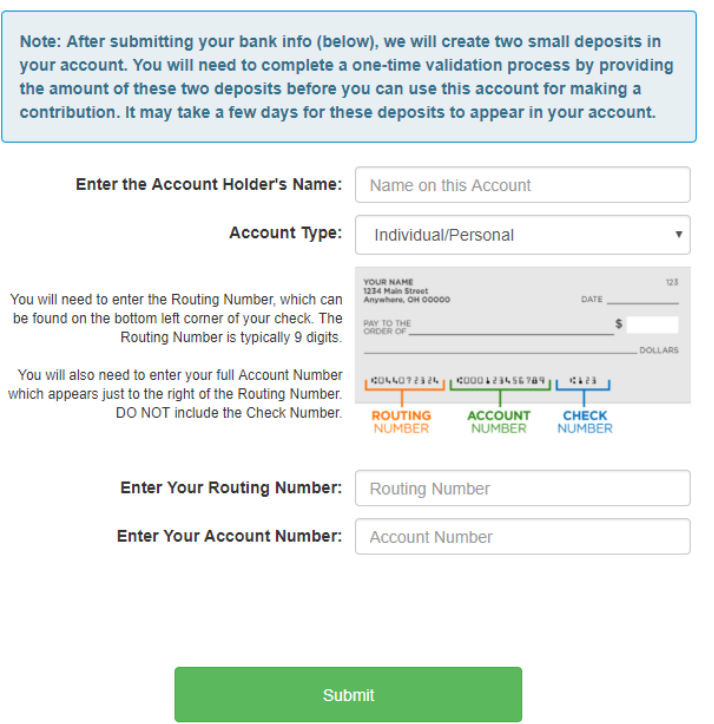

- 13. After submitting your bank info, ChurchTrac will create two small deposits and send to your bank account. You will need to complete a one-time validation process by providing the amount of these two deposits before you can use this account for contributing. It may take a few days for these deposits to appear in your account.
- 14. Once you confirm the two small deposits either from your bank account, log back into online giving, select "Select ACH/Checking from the "Donate Using" dropbox box. Enter the two deposit amounts in the boxes. Your amounts will be different than the image below.

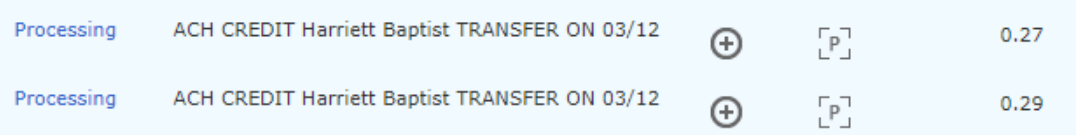

15. Once this is complete, ChurchTrac will withdraw the two small deposits in one transaction from your account. It may take a few days for these withdrawals to appear in your account.

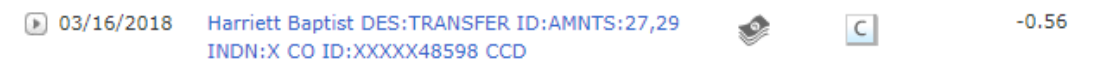

16. Once you have confirmed your bank account, you can give without having to enter your bank information each time. Select the appropriate category for your gift, enter the amount of your gift and, then click submit. Tithes & Offerings is the default, but you canelect the category of your choice.

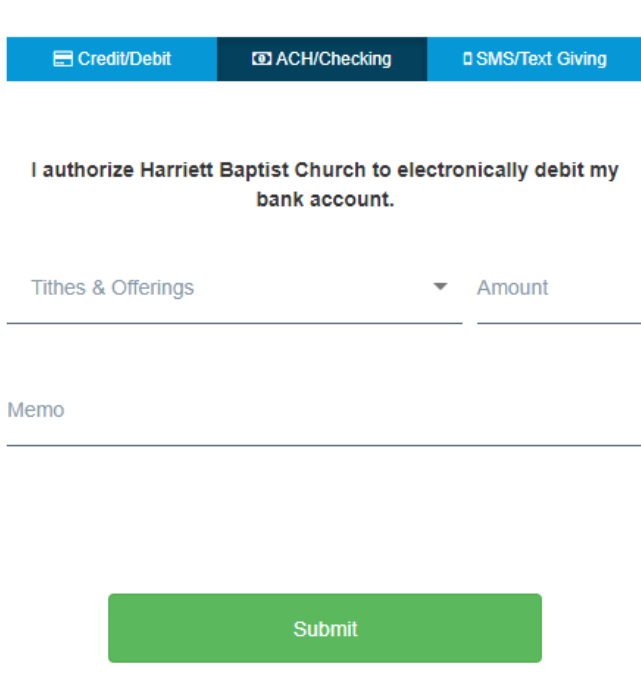

**Harriett Baptist Church** 

17. Setting up recurring gifts is currently only available for Credit/Debit cards. If you give by Credit/Debit you can select if you want your gift to be once, every week, every other week, or every month.

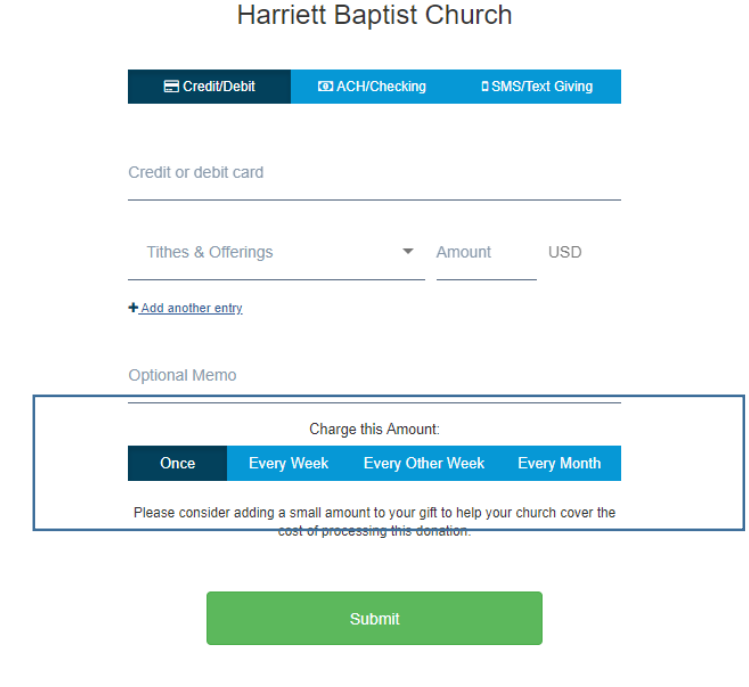